## **Banca Internet Provincia (BIP)**

## **Pago de Tarjeta de Crédito**

Para realizar el Pago de su Tarjeta de Crédito deberá ingresar al menú Tarjetas, solapa Tarjetas Crédito y luego seleccionar la opción Pago de Tarjeta Crédito.

En esta pantalla podrá visualizar las Tarjetas de Crédito que posea en el Banco y su categoría de Titular o de Adicional. Para poder pagar la tarjeta, deberá seleccionarla y hacer clic en la Lupa  $\bigoplus$  de la columna pagar.

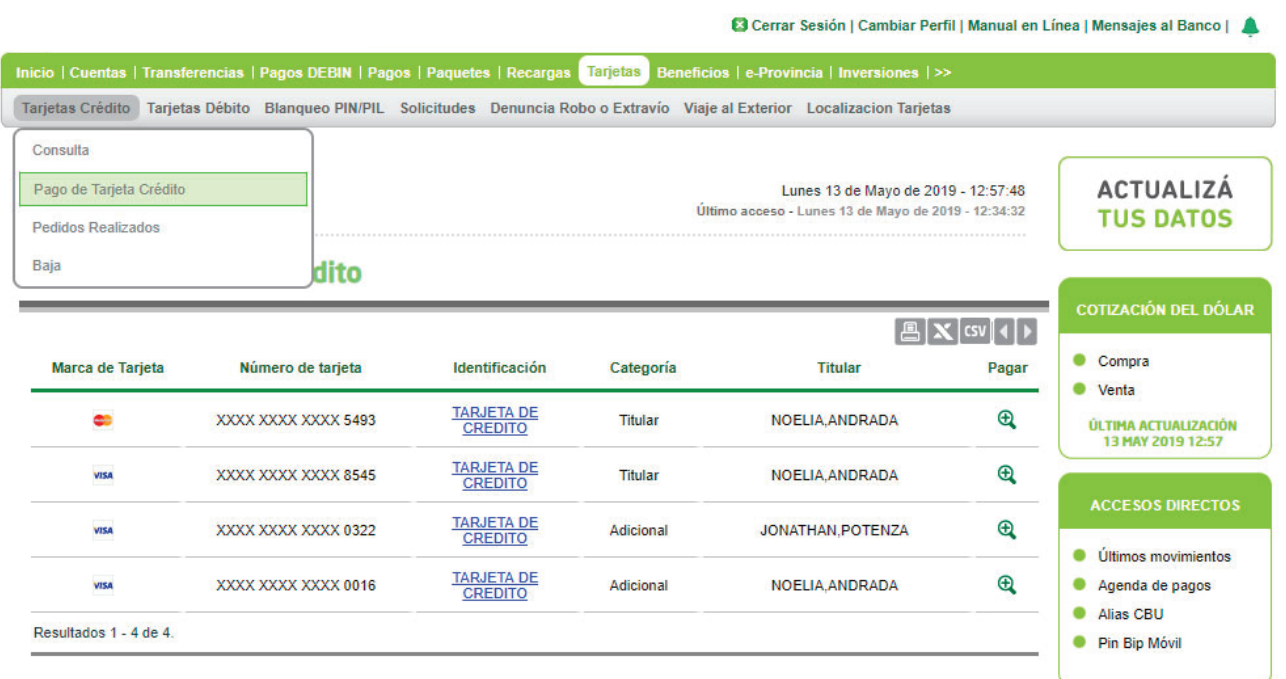

Luego deberá seleccionar del campo desplegable la Cuenta a Debitar, ingrese el Importe que desea abonar y un Concepto de referencia. Haga clic en el botón Siguiente para continuar.

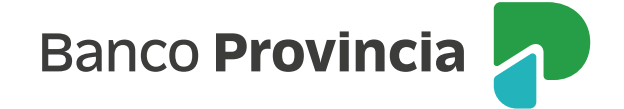

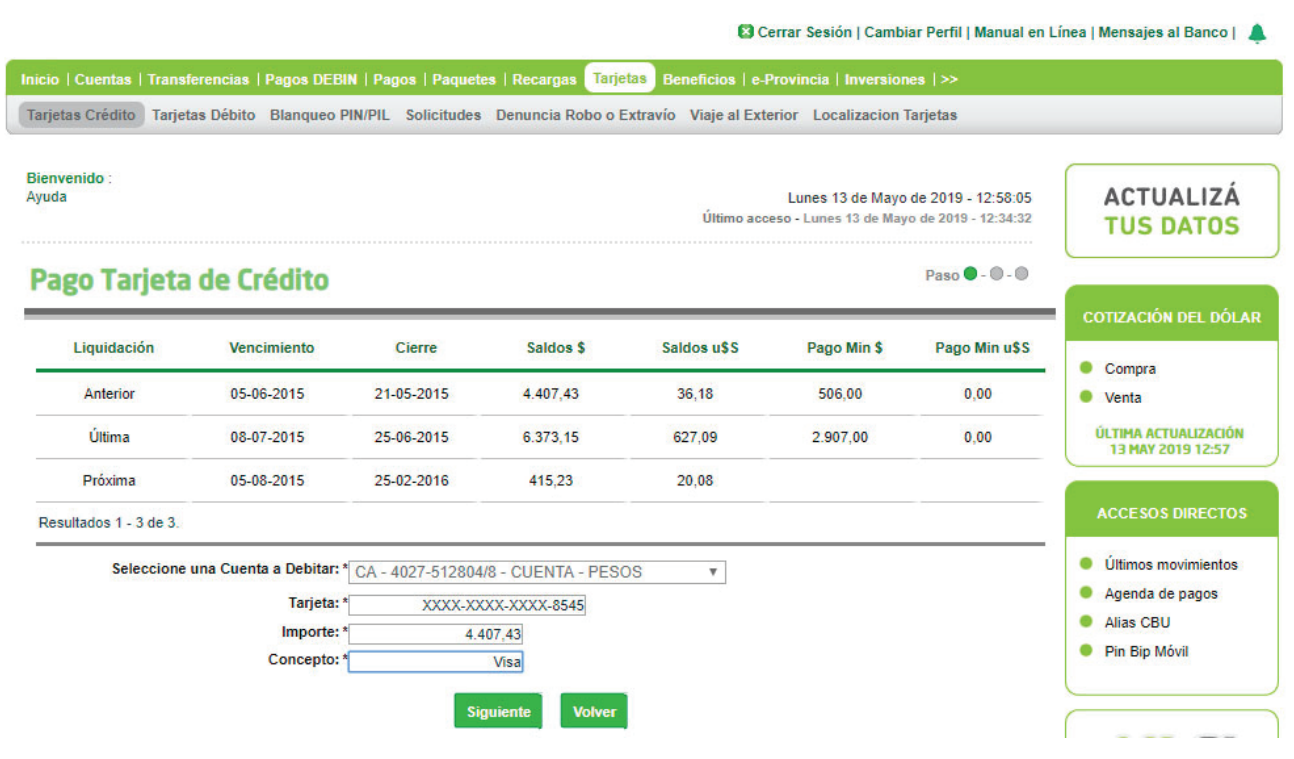

A continuación el sistema le solicitará que confirme el pago ingresado. Si está de acuerdo haga clic en el botón Confirmar.

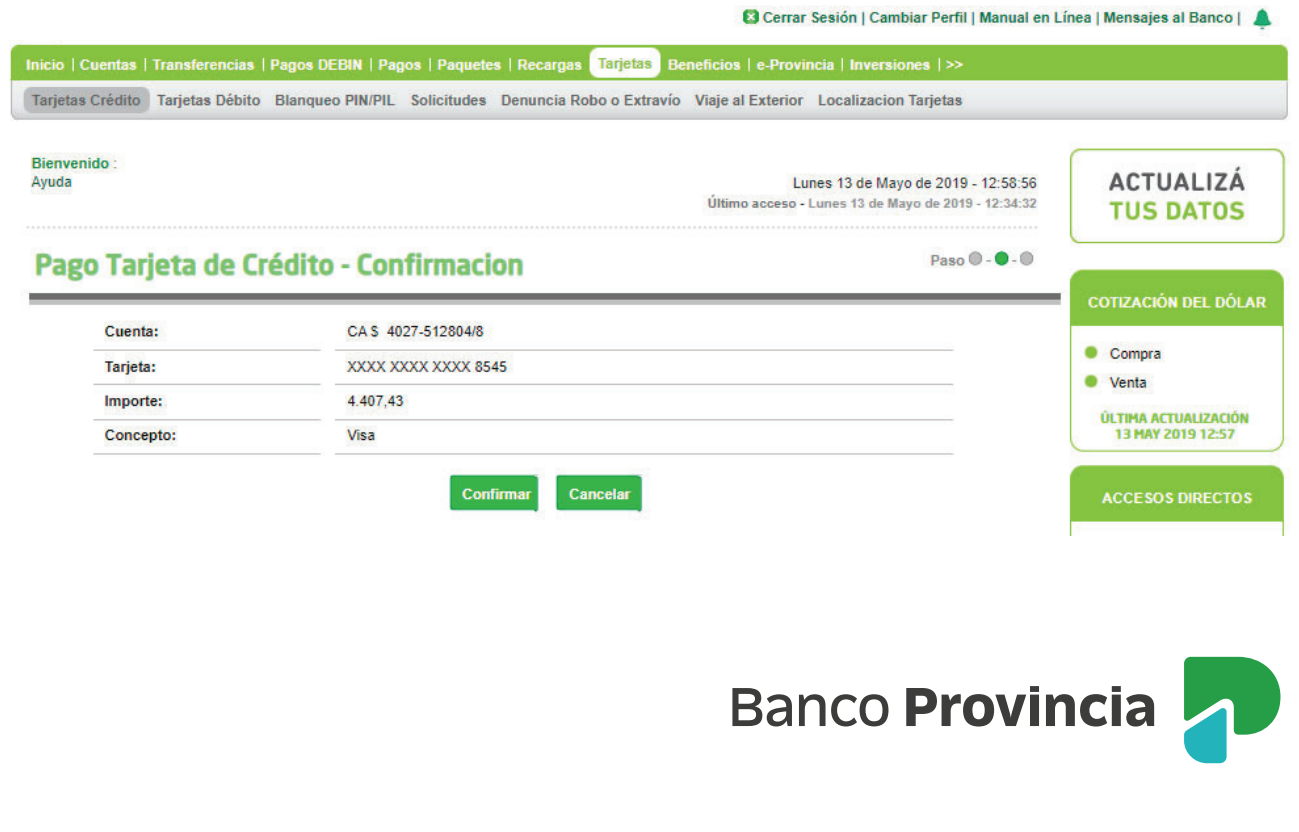

A continuación, podrá visualizar el estado del pago efectuado con todos los datos del mismo. Si desea imprimir el comprobante de pago deberá hacer clic en ícono de la Impresora **A**.

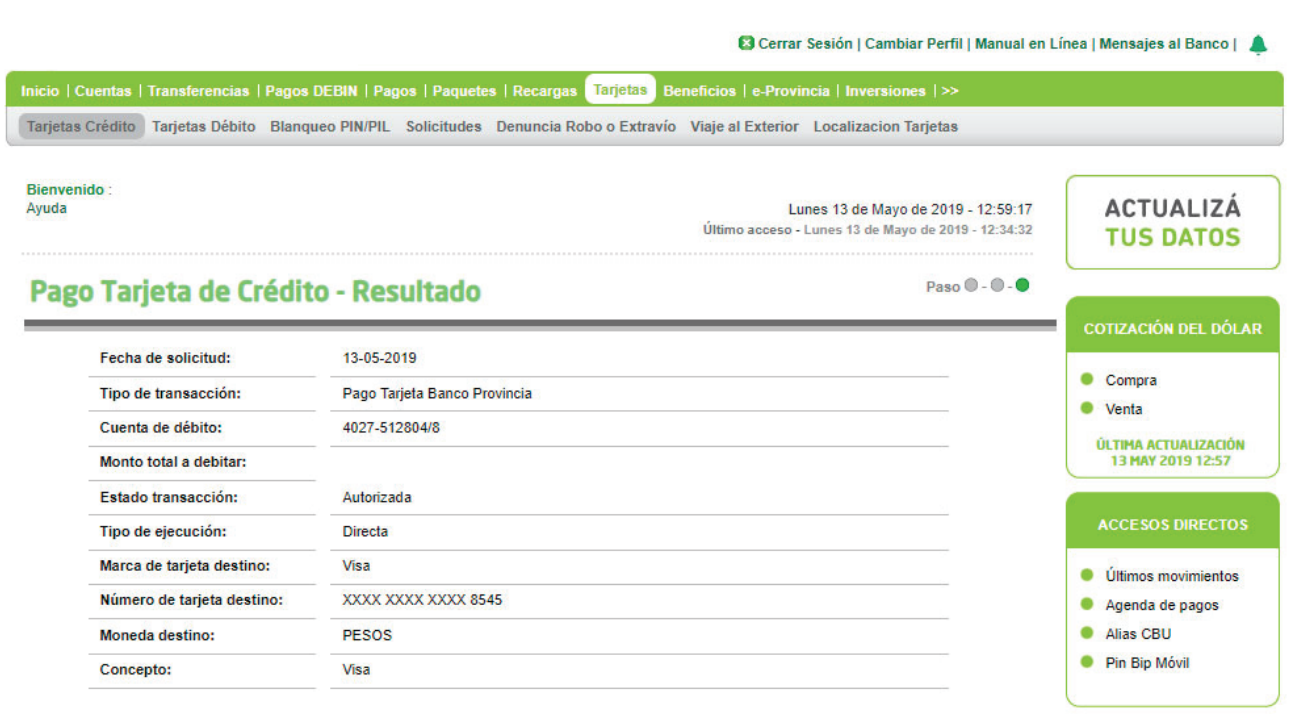

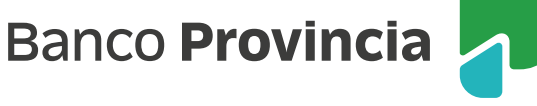